## 使用Thunderbird 31.2.0與POP3s

lctseng

## Step 1. 建立新帳號

#### □ 開啟Thunderbird後,進入首頁

□ 到『建立新帳號』的欄位中,點選『電子郵件』

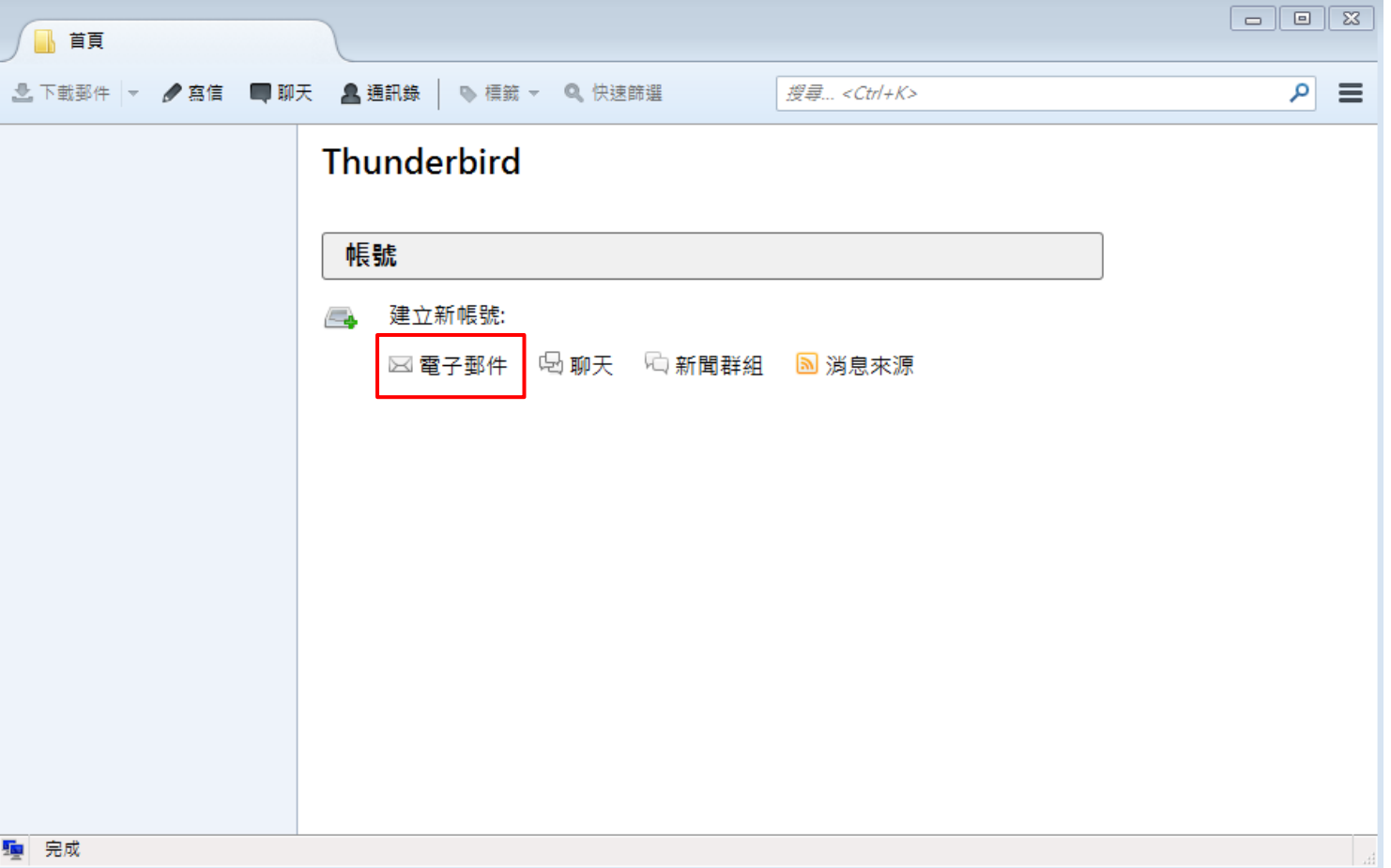

# Step 2. 使用現有的帳號

#### □ 出現建立帳號的視窗後,直接點選左下角的『使用我現有的帳號』

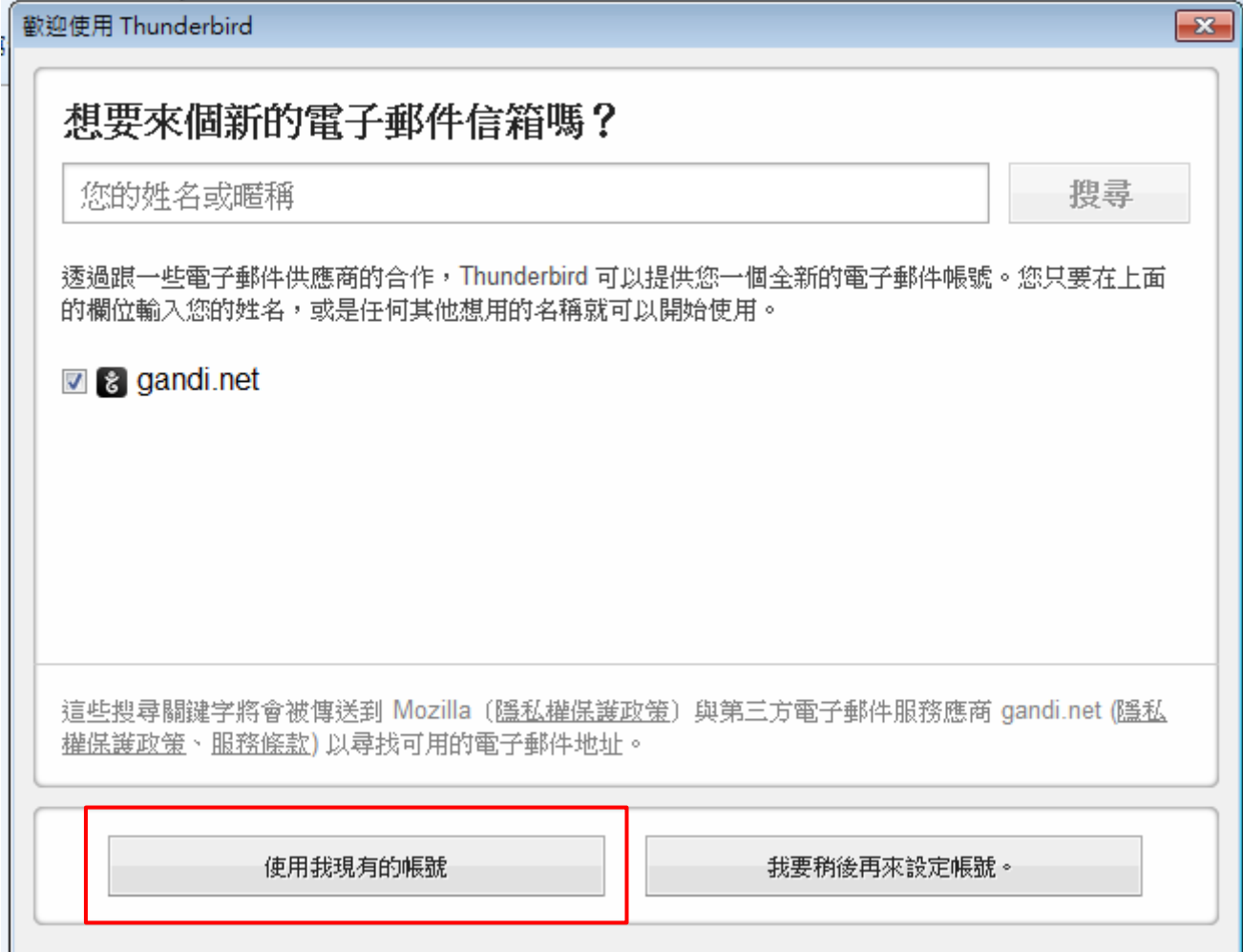

## Step 3. 郵件帳號設定-名字、地址、密碼

#### □ 出現此視窗後,會有三個空欄位

- 您的大名 :填寫可以識別自己的名字
- 電子郵件地址 :填寫工作站帳號,後面加上@cs.nctu.edu.tw
- 密碼 :請留白,不要填寫,『記住密碼』也不要勾選

填寫完畢後,按下『繼續』

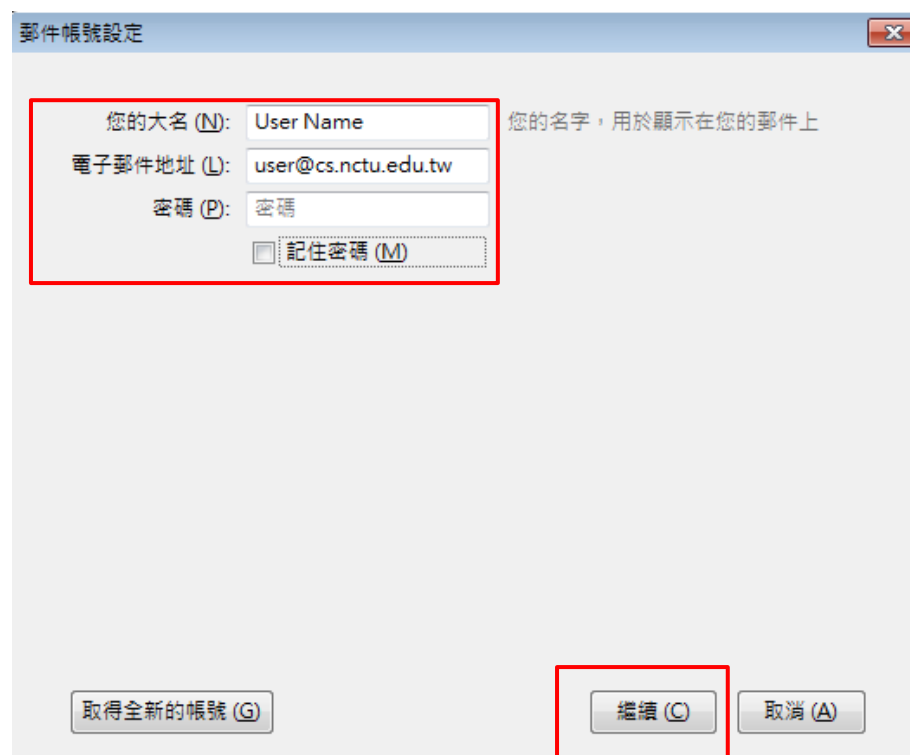

### Step 4. 設置收件伺服器類型

□ 等待程式跳出此視窗後, 點選『 POP3 』 模式 □ 不要急著按完成,先點選『手動設定』

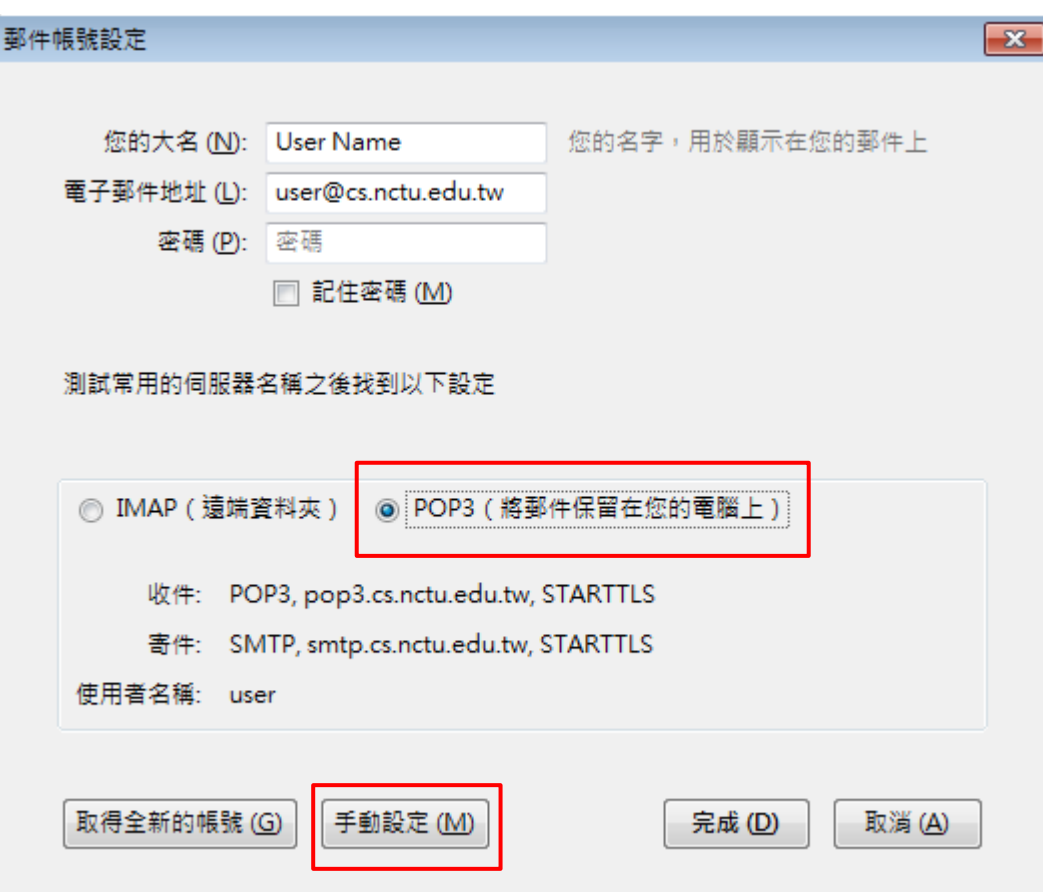

## Step 5. 設置郵件伺服器

#### 將畫面上紅框處的欄位依照圖中設置

- 『使用者名稱』的部分都請填寫『工作站帳號』
- □ 設置完成後,點選『重新測試』

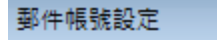

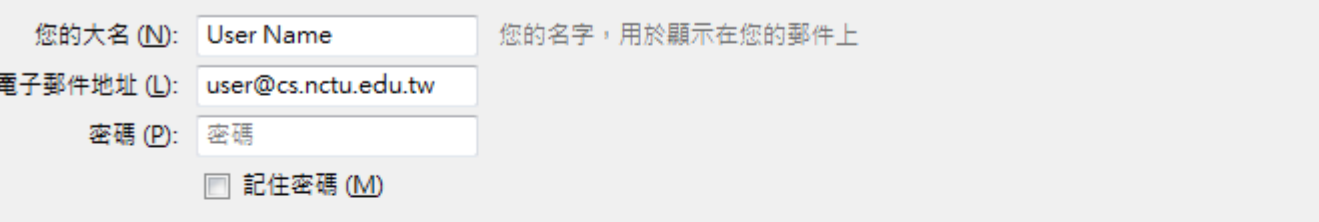

 $\overline{\mathbf{x}}$ 

#### 測試常用的伺服器名稱之後找到以下設定

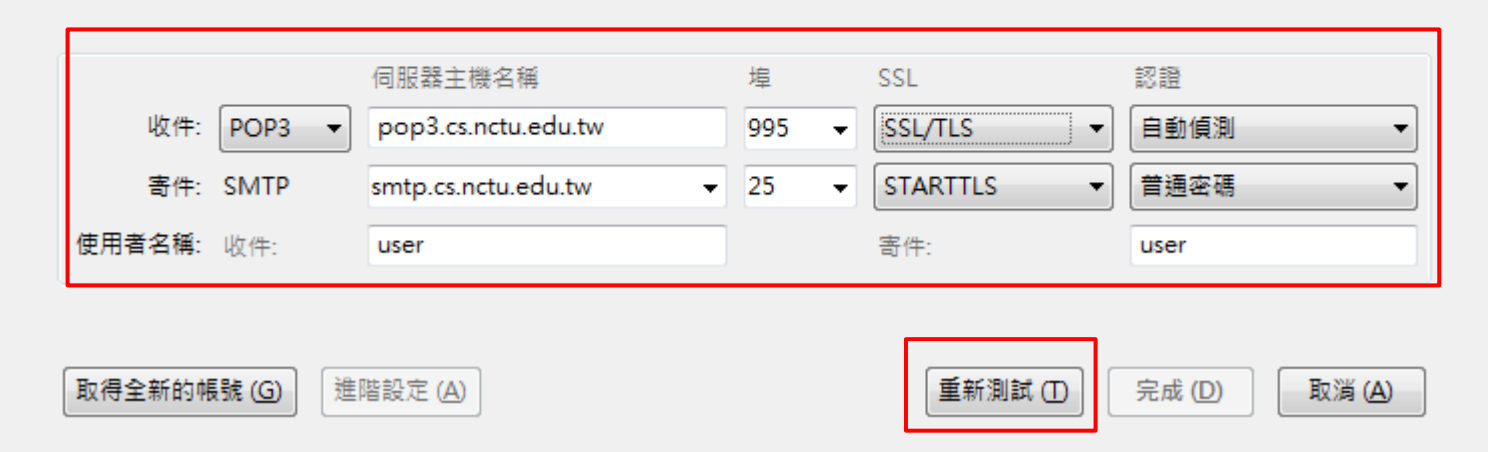

## Step 6. 伺服器測試完成

#### 重新測試結束後,再點選『完成』

• 若此步驟回報設定錯誤,請再次檢查前一頁的設定(包括帳號名稱)是否有誤

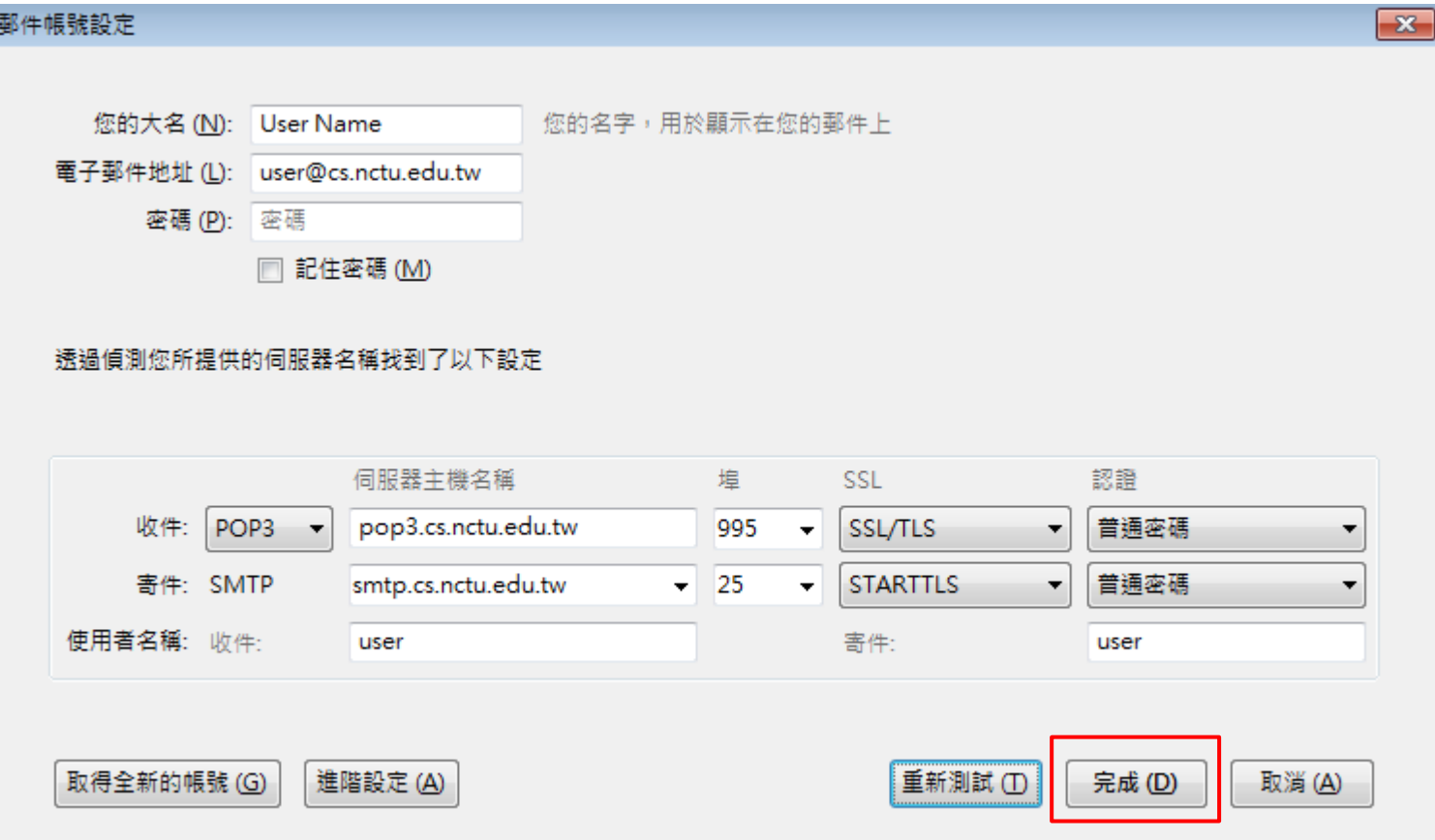

# Step 7. 登入伺服器並開始收信

□設定結束後,您的郵件帳號應該會出現在Thunderbird主面板的左方 □點選『下載郵件』後,會要求輸入工作站的密碼 輸入完成後,即可開始使用系上信箱服務

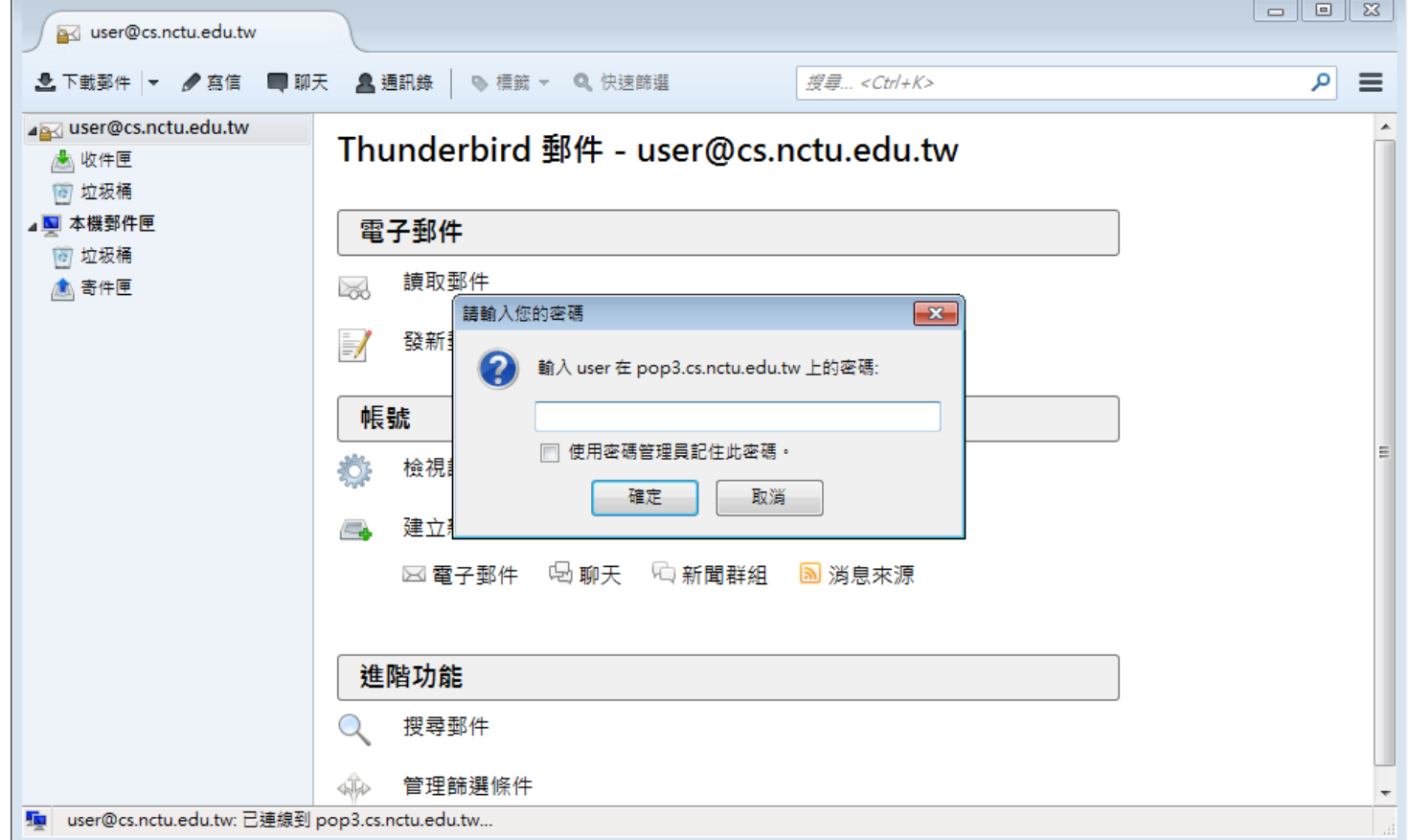